- 1. Log onto **MyAllen** (https://my.allenuniversity.edu).
- 2. Click on **Students** in the top toolbar.

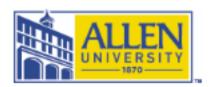

## Home Students Admissions Seminary My Page

You are here: Home > Home

3. Click on **Reports and Forms** in the top gray toolbar on the left side of the page.

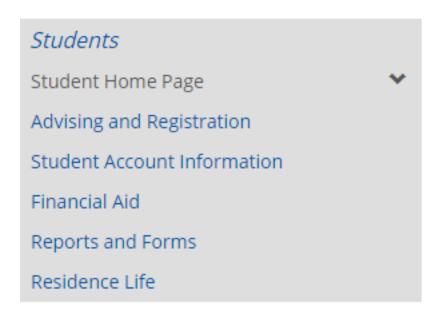

4. **Click View Final Grade Report** under the Grade Report section. (*Make sure you have chosen the current academic term.*)

## **Grade Report**

Select a term from the dropdown to see the grades for that term.

Term:

2023-2024 - Fall Semester

<u>View Final Grade Report</u> <u>View Midterm Grade Report</u>